### **Handleiding Multi Factor Authenticatie**

**Wanneer je toegang wilt tot jouw account of app binnen Firda, heb je de app 'Microsoft Authenticator' nodig. Zo kunnen we jouw identiteit nog een keer extra checken zodat we zeker weten dat niet een ander probeert in te loggen. Daarom vragen we je de app 'Microsoft Authenticator' te downloaden.**

### **Stap 1 Installeren van de app Microsoft Authenticator (eenmalig)**

Installeer de app Microsoft Authenticator op je mobiele telefoon.

- 1. Open de app/google play store op jouw mobiele telefoon.
- 2. Zoek de app **Microsoft Authenticator** op en klik op **'Installeren'**

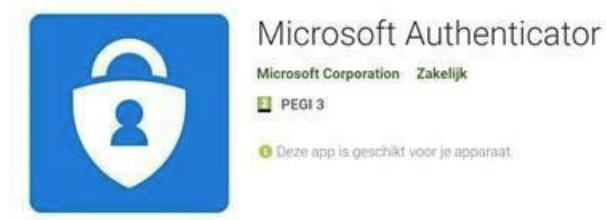

### **Stap 2 Eerste keer aanmelden Multi Factor Authenticatie**

Let op: Download altijd eerst de Microsoft Authenticator App op jouw (werk)telefoon.

*Maak je al gebruik van de Microsoft Authenticator app en is jouw account al gekoppeld aan de app? Dan kun je je account van Firda (ROC Friese Poort of Friesland College) koppelen. Start de app en klik op + rechts boven in het scherm of de drie puntjes bij Android en kies voor Account toevoegen. Kies voor Werk- of schoolaccount.* 

*Je kunt nu met de camera op jouw telefoon de QR-code op jouw computer- of laptopscherm scannen.*

- 1. Ga op je laptop of pc naar Mijnfirda.nl en meld je aan. Vul jouw e-mailadres in en klik op **'Volgende'.**
- 2. Vul je wachtwoord in en klik op **'Aanmelden'**.
- 3. Het scherm **Meer informatie vereist** verschijnt. Klik op '**Volgende'**.

4. In het scherm '**Uw account veilig houden'** klik je op '**Volgende'**.

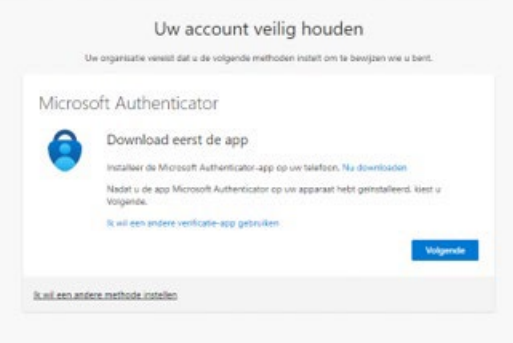

5. Klik in het volgende scherm nogmaals op '**Volgende'.**

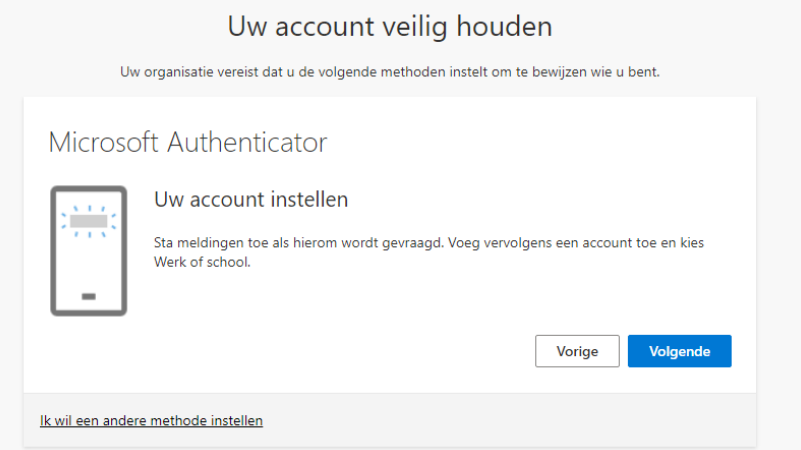

6. De QR-code wordt op het scherm van jouw computer of laptop getoond, zoals in het voorbeeld hieronder.

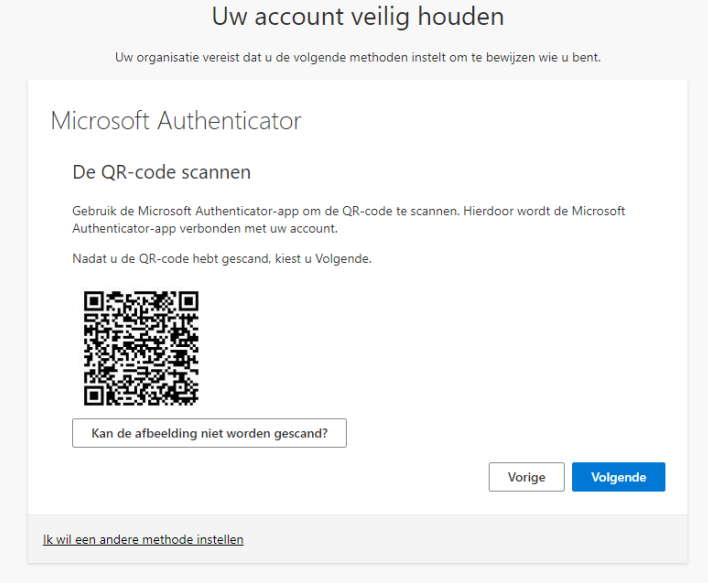

7. Ga nu naar de app Microsoft Authenticator op jouw mobiele telefoon.

Let op: Op jouw telefoon kunnen de schermen er anders uit zien dan hieronder afgebeeld. Het verschil zit in iOS van Apple iPhone of Android en de versie van Android welke op de telefoon is geïnstalleerd. De strekking is echter gelijk.

De eerste keer kan de app om toestemming vragen voor zogenaamde pushberichten. Deze moet je toestaan.

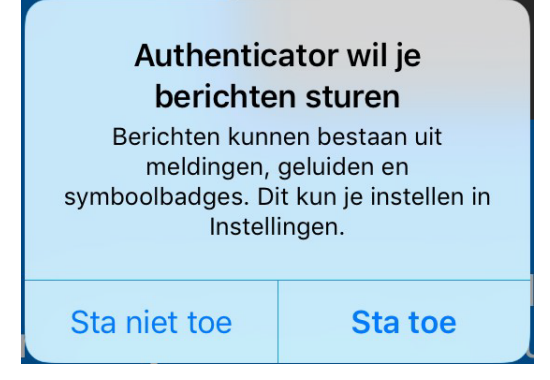

8. Hierna kan het zijn dat het volgende scherm verschijnt. Klik op **OK**. Als dit scherm niet verschijnt, ga naar de volgende stap.

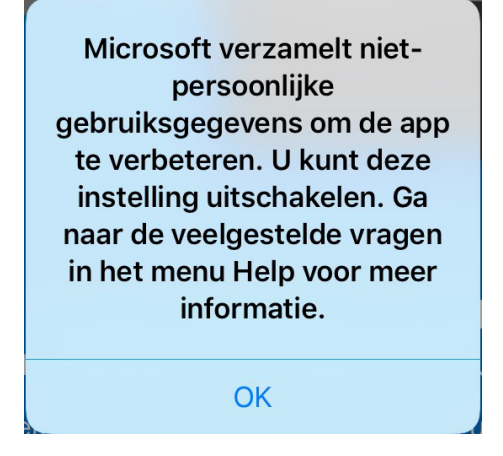

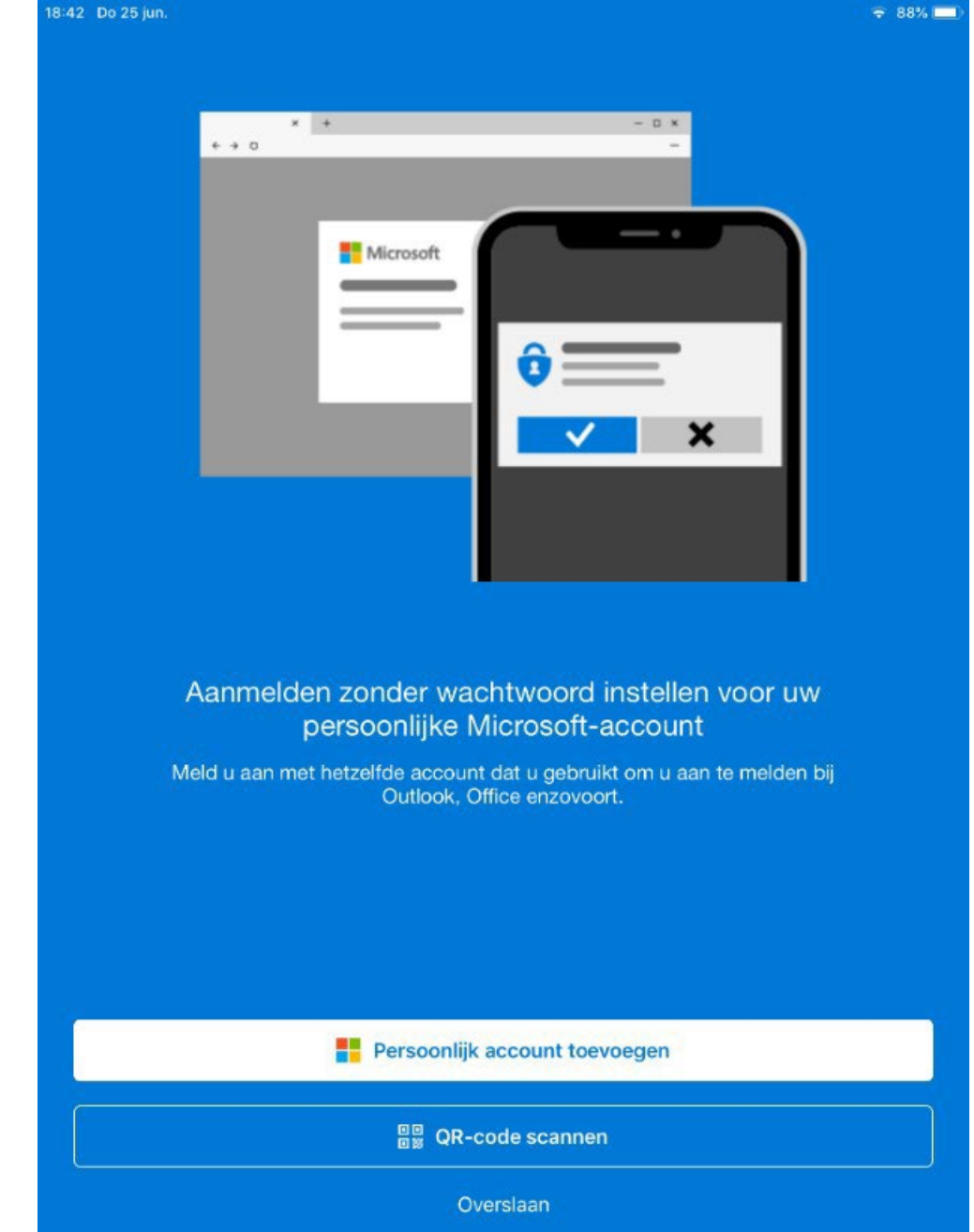

9. Kies in het volgende scherm voor de optie om de QR-code te scannen.

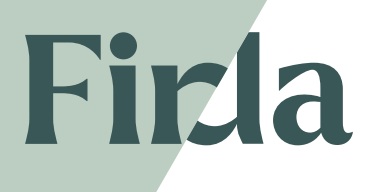

10. Jouw telefoon zal in veel gevallen vragen om toegang te krijgen tot de camera van de telefoon. Geef hier toestemming voor.

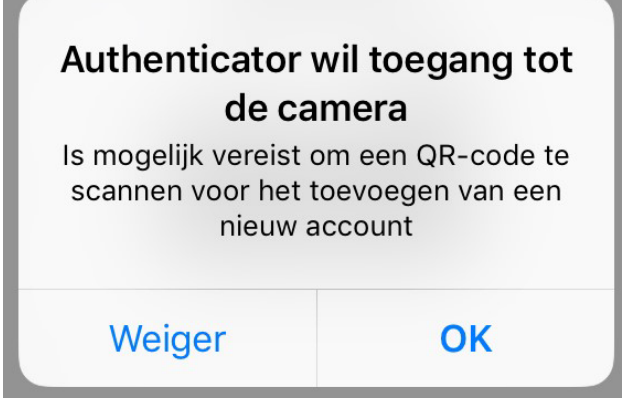

11. Je kunt nu met de camera van jouw telefoon de QR-code op jouw computer- of laptopscherm scannen.

Jouw account wordt nu aangemaakt en toegevoegd in de Microsoft Authenticator App.

### **Hulp nodig?**

Onze collega's van de Servicedesk ICT staan voor je klaar. Ben je student bij Firda-voorheen ROC Friese Poort, dan bereik je de Servicedesk via telefoonnummer (0512) 767777, of mail **[7777@edu.rocfriesepoort.nl.](mailto:7777@edu.rocfriesepoort.nl)** Ben je student bij Firda-voorheen Friesland College, dan bereik je de Servicedesk via telefoonnummer (088) 0602525 of mail servicedesk@fcroc.nl